# ZOOM FOR ONLINE CLASSES For Students

Zoom is an easy to use video conferencing program that allows for multiple participants, audio and video sharing, screen sharing, working on a whiteboard and recording. In this maulal we will be discussing how you can use Zoom for video conferencing, but also how you can think outside the box and use Zoom for developing screencasts and video supplements for your courses.

Computer Centre, North Bengal University

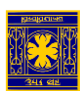

ZOOM FOR ONLINE CLASSES - STUDENTS

# **I. For Windows**

# **Downloading the Meetings Client:**

## **Step 01**

You will need to download the Zoom Meetings Client from https://zoom.us.

Scroll to the bottomof the page. Click on the **Meetings Client** link under the Downloads section of the menu.

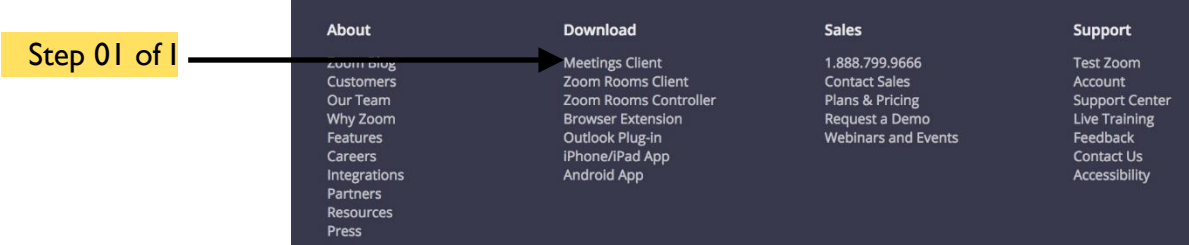

## **Step 02**

This will take you to the ZOOM Download Center and click the Download button for Zoom Client for Meetings.

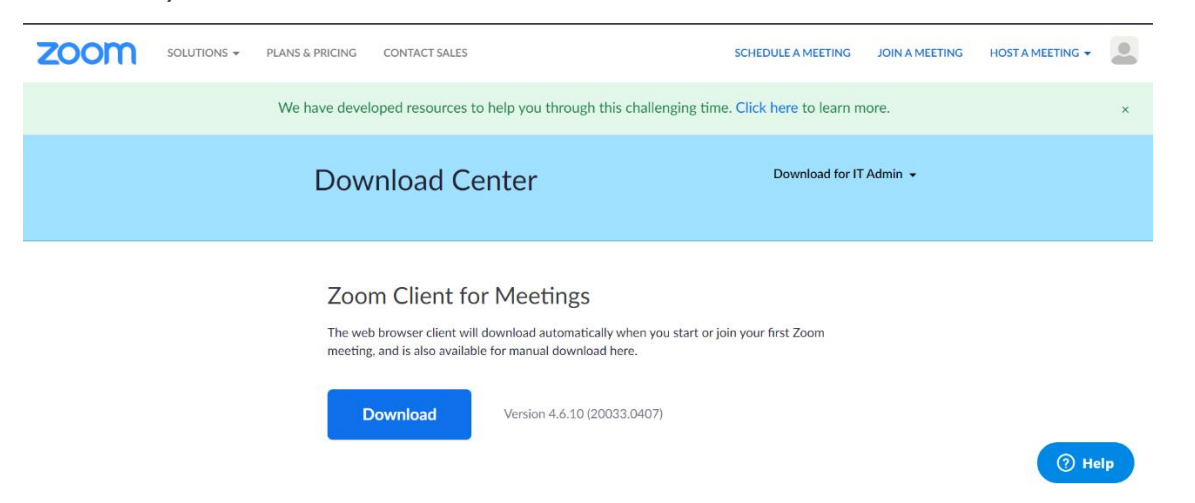

## **Step 03**

This will take you to the ZOOM Download Center and click the Download button for **Zoom Client for Meetings**. A launcher application will be available to download and **install the application into your system**.

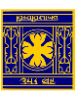

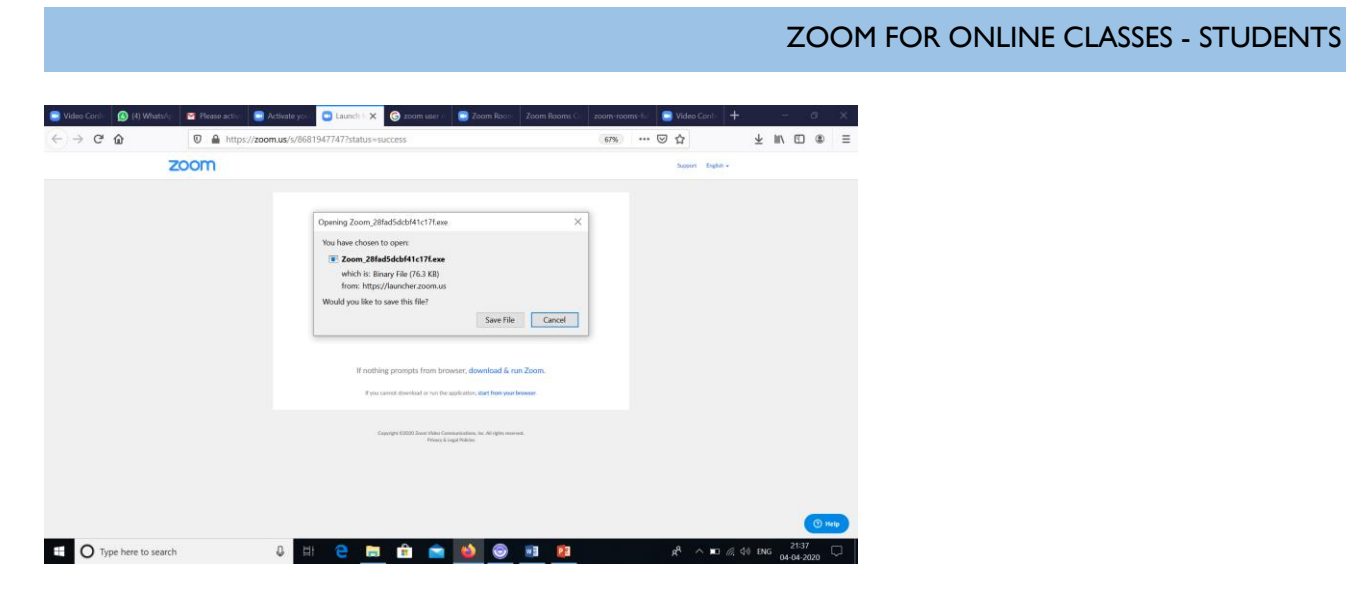

#### **Step 04**

- A. Open the Zoom Meeting Client (From Computer Program/Menu).
- B. Click **Join a Meeting**, enter the meeting id provided by your teacher (818 3460 \*\*\*\*) and click the join button.

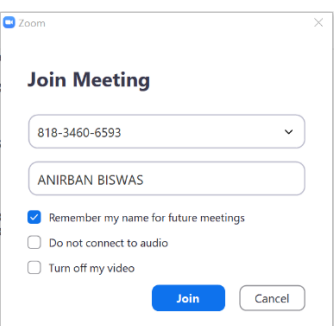

C. Enter the password provided by your teacher.

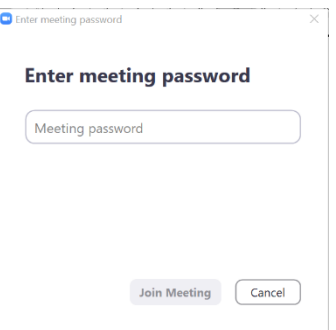

D. Join the meeting.

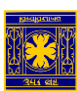

# **II. For Android**

#### **Step 1:**

Open Google Play Store and install **Zoom Cloud Meeting Apps**

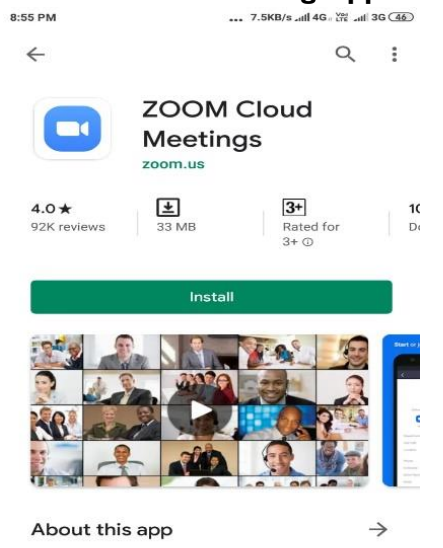

Zoom is a free HD meeting app with video and<br>screen sharing for up to 100 people

**Step 2:** Click the Open button

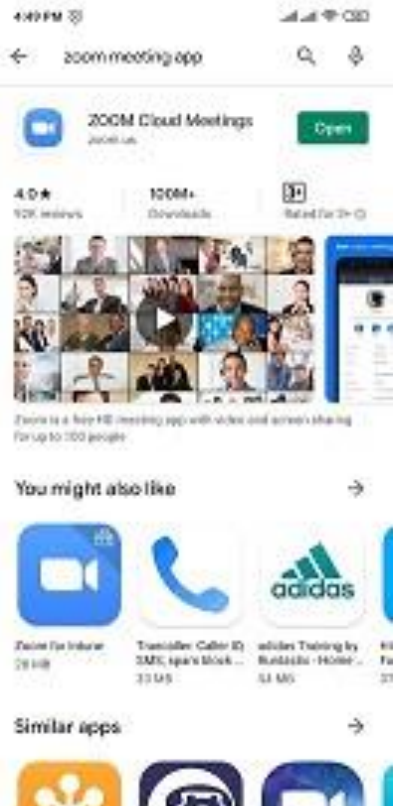

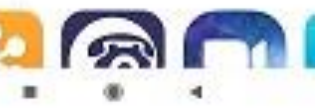

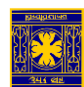

# **Step 3:**

To Join a meeting/session click "Join Meeting" Button

1:28 PM

 $0.1KB/s$  and 4G and 3G  $\overline{76}$ 

සු

# **Start a Meeting**

 $0 - 0 = 0$  $\ddot{\phantom{a}}$ 

Start or join a video meeting on the go

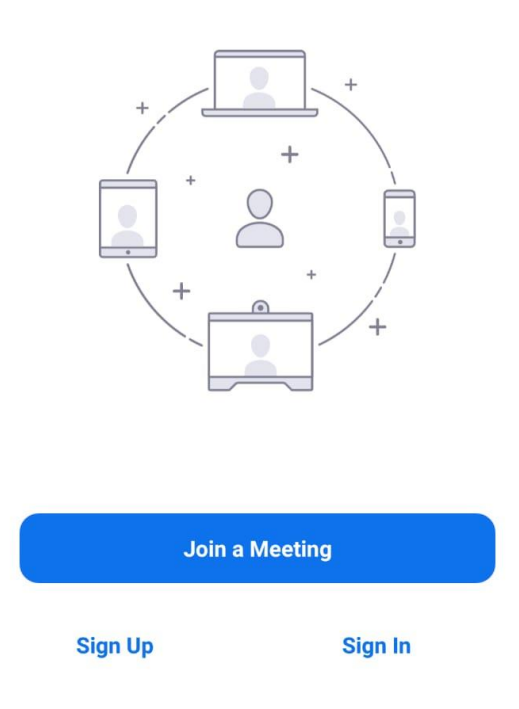

# **Step 4:**

You have to use the link/ Meeting ID provided by your teacher to join a meeting/session

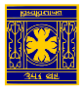